# **VIDEOCAMERA DA ESTERNO SENZA FILI DIGICAM**

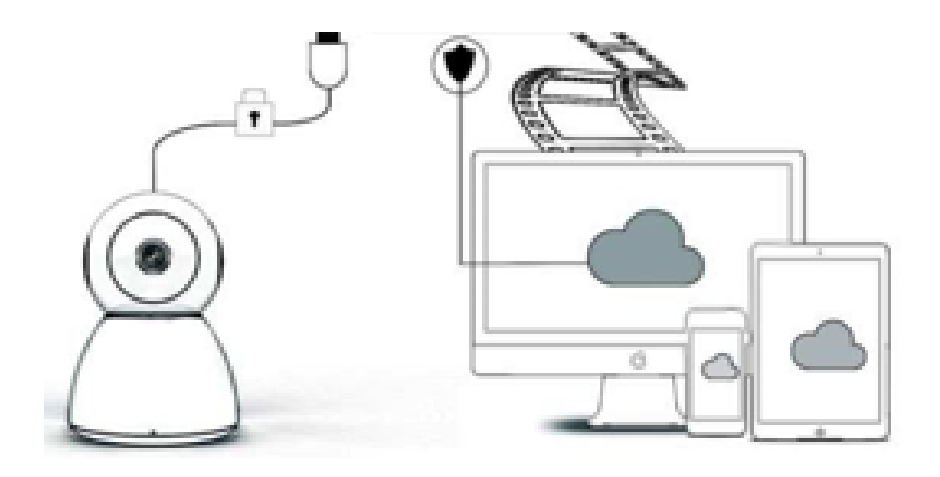

# **MANUALE OPERATIVO**

# Caro utente,

Grazie per aver acquistato il nostro prodotto. La videocamera Digicam si collega facilmente alla sua rete WiFi di casa o in ufficio, permettendole di accedere ai suoi video in qualunque posto grazie alla connessione Internet. Utilizzando l'app intuitiva, disponibile sia per iOS che per Android, potrà trasmettere video in tempo reale. Integra 3 luci a infrarossi grandangolari e 4 luci a led luminose in modo da poter ottenere video a colori vivaci anche in visione notturna.

La invitiamo ad utilizzare questo prodotto, a leggere attentamente le istruzioni per l'uso prima di utilizzarlo e a conservare questo manuale per un uso futuro.

## **LA CONFEZIONE CONTIENE**

Verifichi innanzitutto di aver ricevuto tutti i componenti come riportato nell'elenco dei componenti qui di seguito.

- 1 x Videocamera IP
- 1 x Adattatore di alimentazione
- 1 x Cacciavite
- 1 x Cuscino spugnoso 1 x Confezione di viti
- 
- 1 x Manuale d'uso

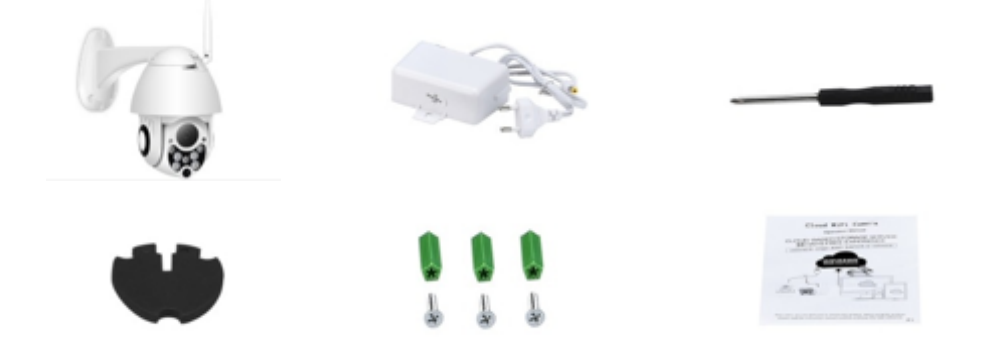

## **PARTI DEL DISPOSITIVO**

- 1. Antenna wifi da 5 dB
- 2. Supporto
- 3. Obiettivo HD da 2,0 MP
- 4. Sensore IR
- 5. 3 LED a infrarossi
- 6. Microfono
- 7. 4 LED bianchi
- 8. Sensore ad alta sensibilità

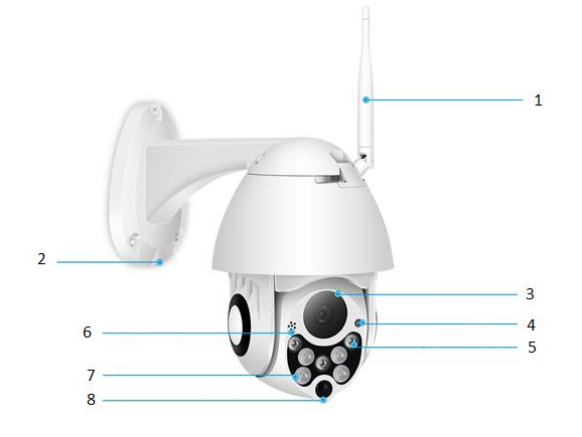

# **SPECIFICHE**

- Materiale: Polimero ABS
- Audio bidirezionale
- Registrazione continua 24 ore su 24, 7 giorni su 7
- Supporta scheda SD Micro (non inclusa) fino a 128 GB
- Alta definizione: 1080P (Full-HD)
- Colore: bianco

## **DESCRIZIONE DELLE FUNZIONI PRINCIPALI**

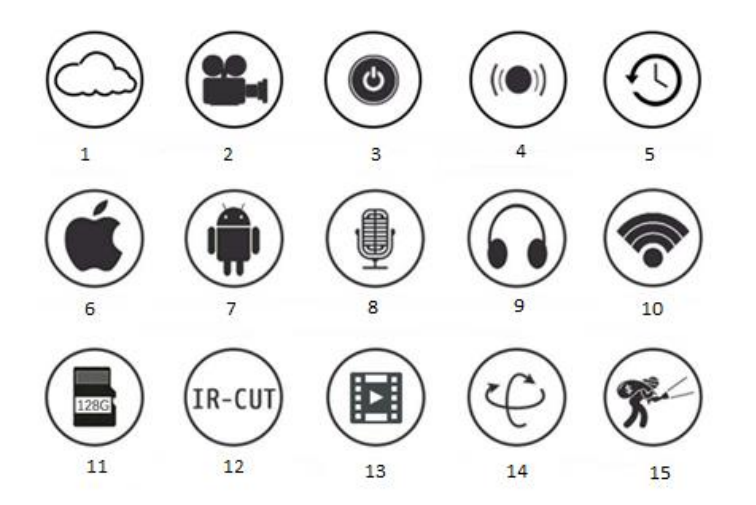

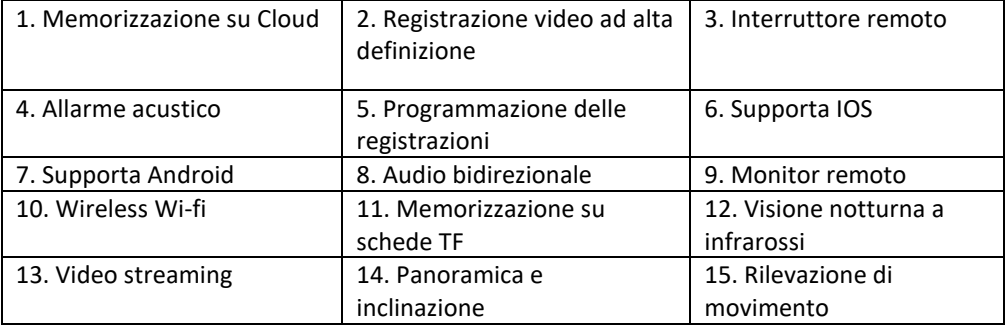

#### **AVVERTENZE**

- Accertarsi che la videocamera sia fissata saldamente, altrimenti potrebbe cadere e causare lesioni.
- Utilizzare l'alimentatore specifico per il collegamento.
- Evitare operazioni errate, vibrazioni da urto, pressioni eccessive che possano causare danni al prodotto.
- Non utilizzare detergenti corrosivi per pulire il corpo della fotocamera. Se necessario, utilizzare un panno morbido e asciutto per rimuovere lo sporco; in caso di sporco resistente, utilizzare un detergente neutro.
- Evitare di puntare la fotocamera direttamente verso oggetti estremamente luminosi, come il sole, poiché ciò potrebbe danneggiare il sensore di immagine.
- Seguire le istruzioni per installare la videocamera. Non capovolgere la fotocamera, altrimenti l'immagine ricevuta verrà capovolta.
- Tenere lontano da fonti di calore come radiatori, caloriferi, stufe, ecc.
- Le immagini e le schermate inserite in questo manuale sono usate solo per descrivere l'uso del nostro prodotto.
- Tutte le immagini e gli esempi utilizzati nel manuale sono solo di riferimento.

## **NOTE:**

- 1. Le descrizioni della funzioni di base dei prodotti sono incluse nelle istruzioni, si prega di leggere attentamente tutte le informazioni.
- 2. In caso di problemi nell'uso della videocamera, contattare il venditore.
- 3. Abbiamo fatto ogni sforzo per garantire l'integrità e la correttezza del contenuto delle istruzioni, ma potrebbero esserci ancora delle divergenze tra la descrizione tecnica e la situazione reale. Si prega di contattare il venditore in caso di domande o obiezioni.
- 4. L'utente è l'unico responsabile per eventuali danni o malfunzionamenti in caso di non osservanza di queste istruzioni.

A: Cercare e scaricare "YCC365" nell'Apple Store o nell'app store Android.

B: Scansionare il codice QR come di seguito.

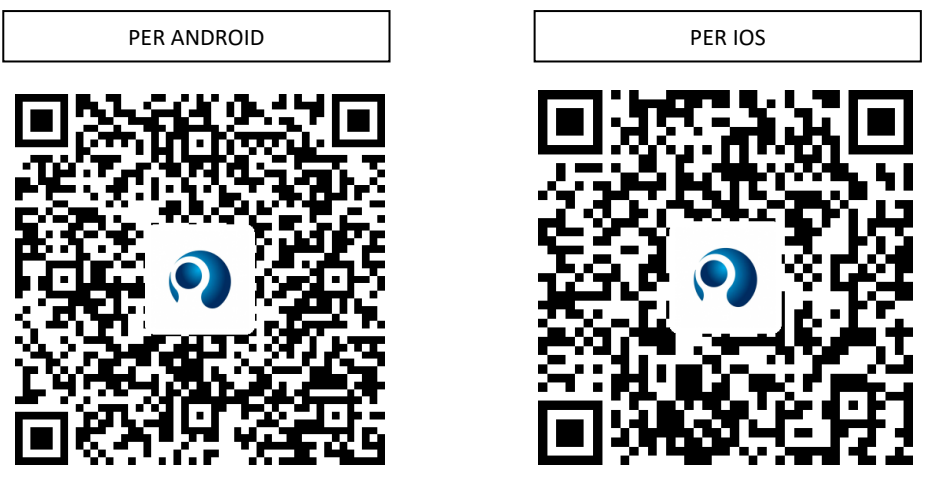

C: **I device Android richiedono l'apertura del servizio di localizzazione per ottenere l'accesso alla rete del dispositivo. L'app aprirà la finestra per chiedere "location service" (servizio di localizzazione) quando si utilizza "YCC365" per la prima volta. Selezionare "allow" (consenti). Nel caso si sia rifiutato per errore, disinstallare l'APP e scaricarla di nuovo.**

#### **COME USARE L'APP MOBILE**

#### • **Registrare un account**

Quando si utilizza questa app per la prima volta, è necessario utilizzare l'e-mail per registrare un account. Fare clic su "Sign Up" (Registrati) e impostare una password secondo questa procedura.

\* Se si dimentica la password, può essere reimpostata, facendo clic su "Forgot password" (Password dimenticata) nella pagina di accesso.

\* La password deve contenere almeno 6 e non più di 30 caratteri. Deve essere una combinazione di lettere e numeri.

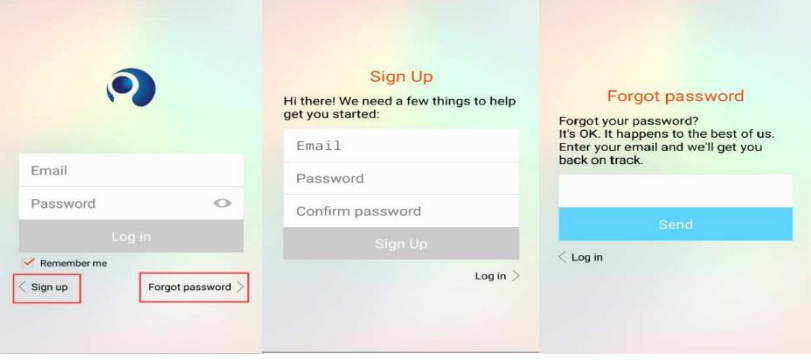

#### • **Aggiungere la fotocamera**

Please place your cellphone in front of the device about 10~20

 $\alpha$ 

Heard the buzzing"

idn't hear anything

centimeters to facilitate OR scanning.

E

#### **1. Scansionare il codice QR per aggiungere**

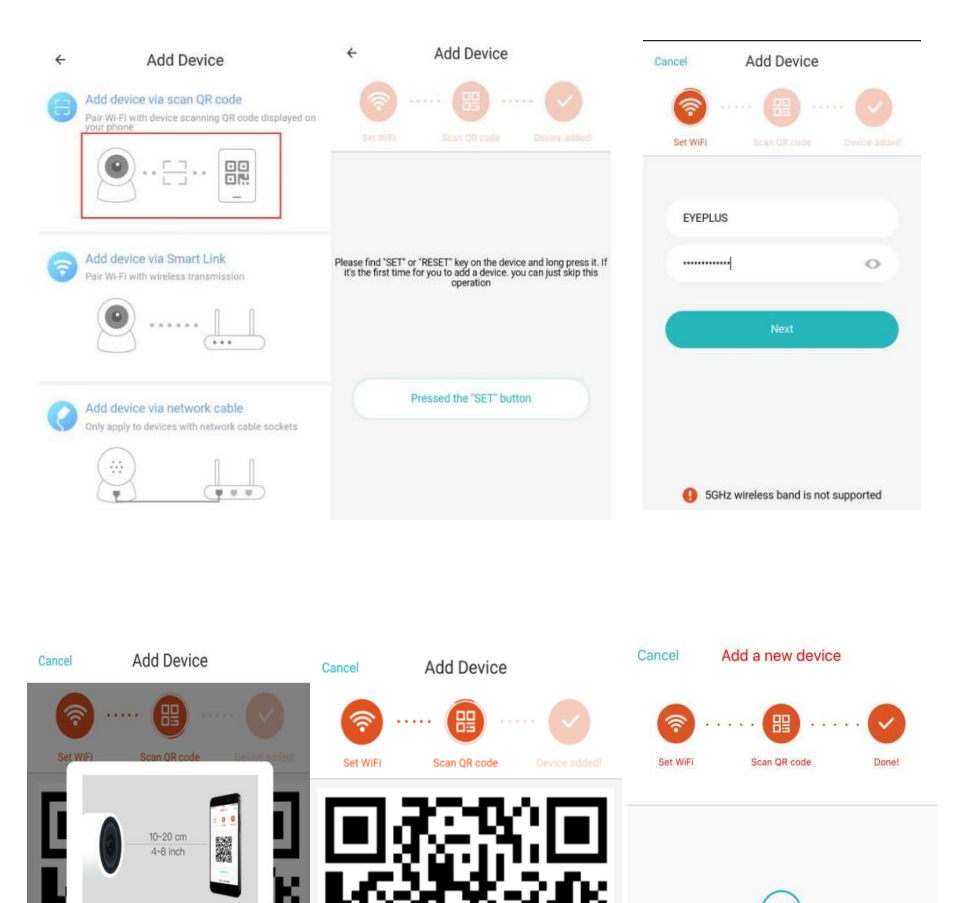

A. Connettere il telefono al Wi-Fi, quindi cliccare su "Scan QR code to add" (Scansiona il codice QR per aggiungere), resettare la videocamera e cliccare su "Pressed the SET button" (Premi il pulsante SET), in attesa che la videocamera si avvii di nuovo.

Heard the buzzing

Didn't hear anything

deviceAdded

Done Add another

- B. Selezionare la rete Wi-Fi a cui collegarsi e accedere con la propria password.<br>C. Allineare il codice bidimensionale visualizzato sul telefono con l'obiettivo del
- C. Allineare il codice bidimensionale visualizzato sul telefono con l'obiettivo della fotocamera, ad una distanza di 10-20 cm e mantenere fermo.
- D. Cliccare su "Heard the buzzing" (Ascolta il ronzio) dopo aver sentito il segnale acustico, pochi secondi dopo, si sentirà il messaggio "Internet connected welcome to use cloud camera (Internet connesso, puoi usare la videocamera cloud).

## **2. Scegliere una rete cablata (Supporta solo il dispositivo porta Lan**)

- A. Collegare il cavo Ethernet tra la videocamera e il router Wi-Fi.
- B. Dopo che il telefono si è connesso al Wi-Fi, cliccare su **"Add device" (Aggiungi dispositivo)** e **"Choose a wired network" (Scegli una rete cablata).**

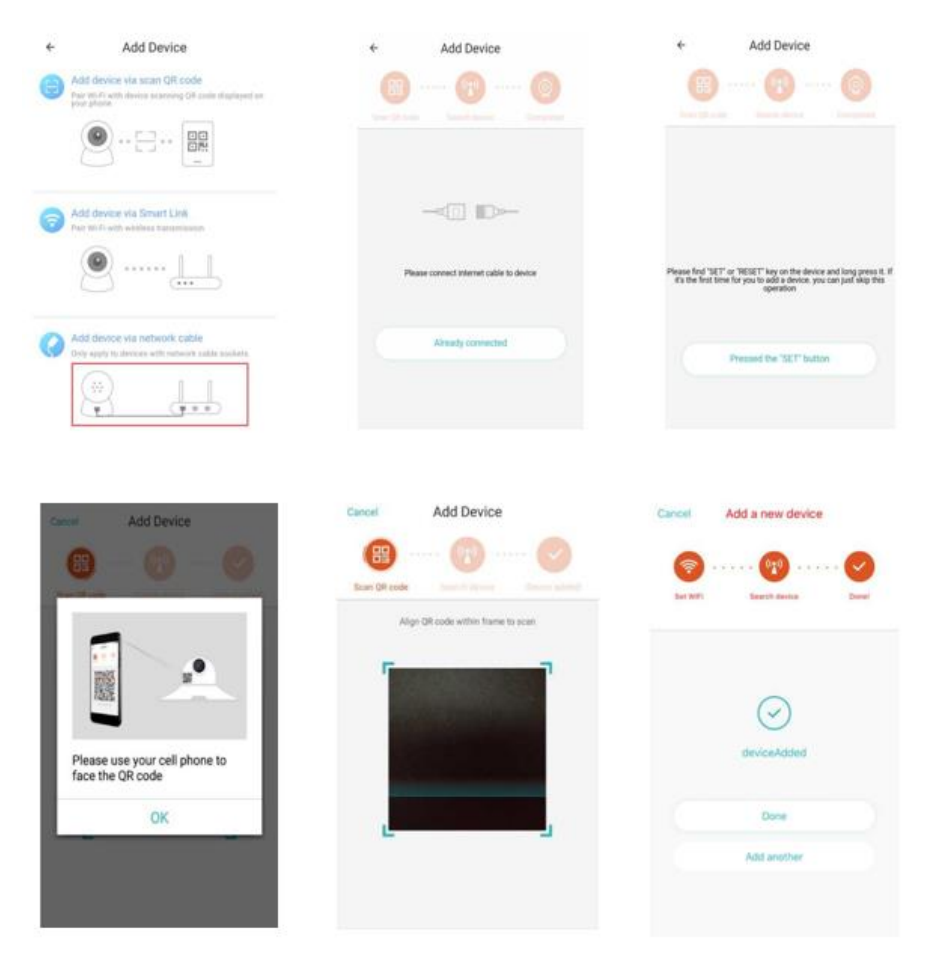

C. Scansionare il codice QR sul dispositivo e attendere che la connessione di rete abbia esito positivo.

Se è necessario cambiare la rete WiFi, eseguire le seguenti operazioni.

- D. Aprire il video e cliccare su "  $\widehat{\mathbb{C}}$  " nell'angolo in alto a destra.
- E. Selezionare "Rete Wi-Fi" e scegliere la nuova rete Wi-Fi, accedere con la password, quindi cliccare su "Connect" (Connetti).
- F. Scollegare il cavo Ethernet. Riavviare la fotocamera e completare l'inserimento.

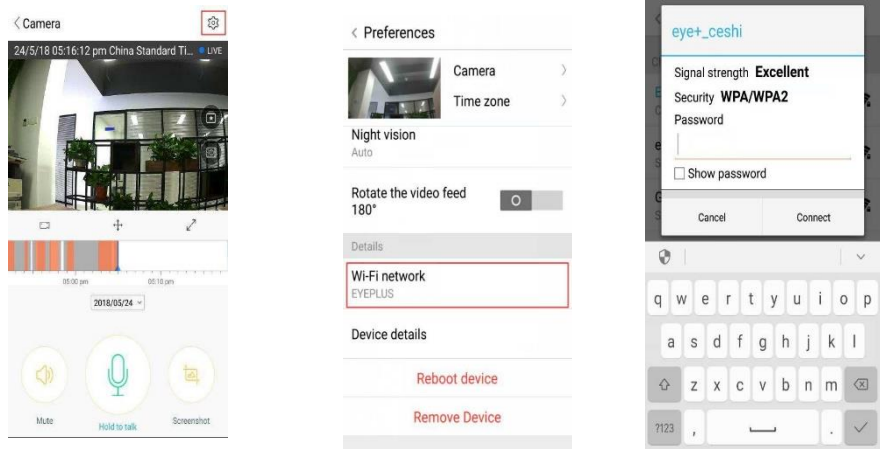

## **3. Configurazione Wi-Fi Smart**

A. Dopo che il telefono si è connesso al Wi-Fi, cliccare su **"Add device" (Aggiungi dispositivo)** e **"Choose a Wi-Fi network" (Scegli una rete Wi-Fi).**

Resettare la videocamera, dopo aver sentito il messaggio "Please use mobile phone for Wi-Fi configuration" (Utilizza il telefono cellulare per la configurazione Wi-Fi), cliccare sul pulsante "Pressed the SET button" (Premi il pulsante SET).

B. Selezionare la rete Wi-Fi a cui collegarsi ed effettuare il log in accedendo con la propria password.

C. Si sentirà il messaggio "Internet connected welcome to use cloud camera" (Connesso ad Internet, puoi usare la videocamera cloud) e attendere che la connessione Wi-Fi abbia esito positivo.

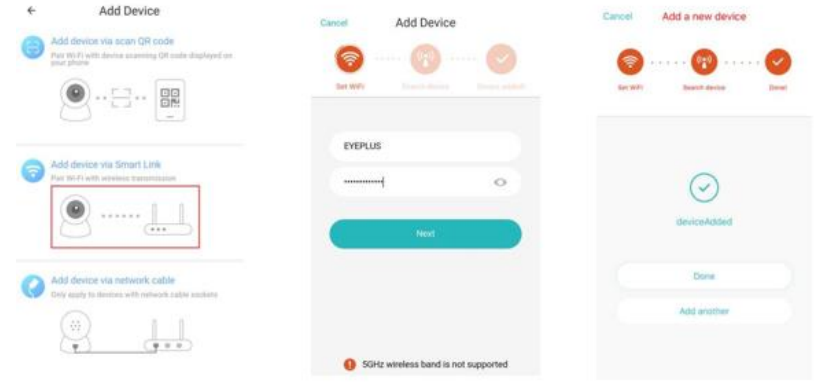

#### • **Descrizione alle funzioni**

Per andare alla pagina dei video in tempo reale

A: I miei preferiti

B: Elenco dei video cloud, include video di allarme per rilevamento di movimento e video di allarme sonoro

- C: Video su telefono locale
- D: Panoramica e inclinazione
- E: Schermo intero

F: Riproduzione video su cloud, selezionare il punto nella sequenza temporale per controllare il video registrato

- G: Muto /Audio attivo
- H: Audio bidirezionale
- I: Scattare una foto
- J: Menu parametri

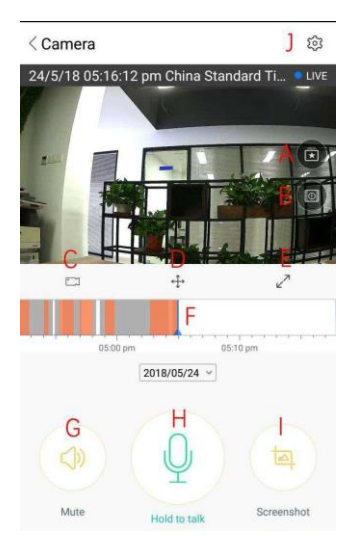

## **RIPRODUZIONE / MODIFICA VIDEO SU CLOUD**

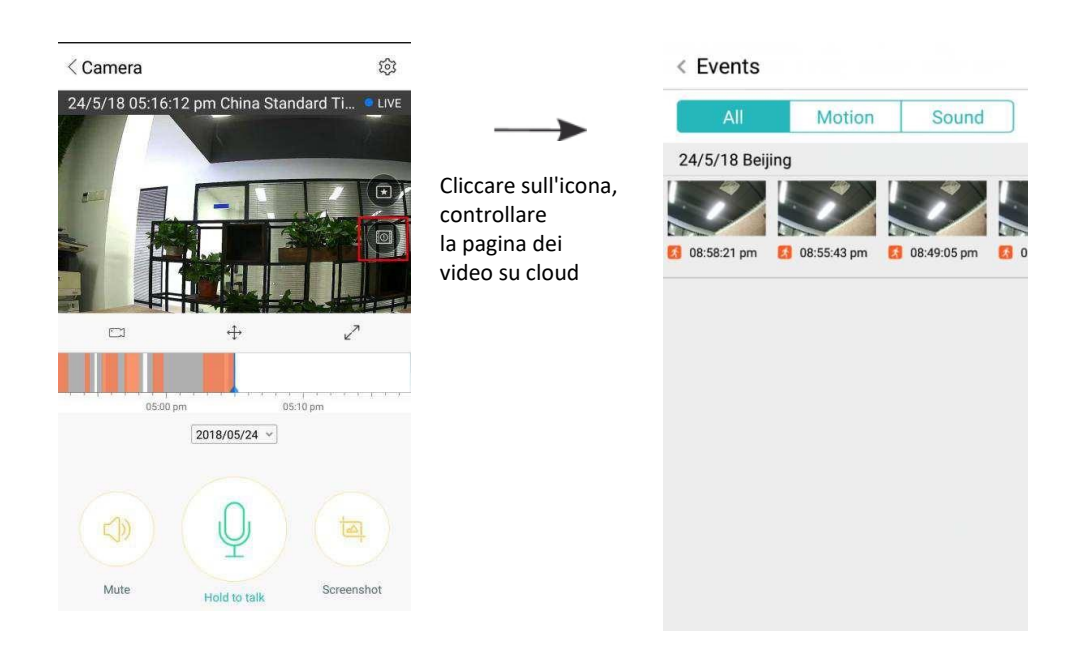

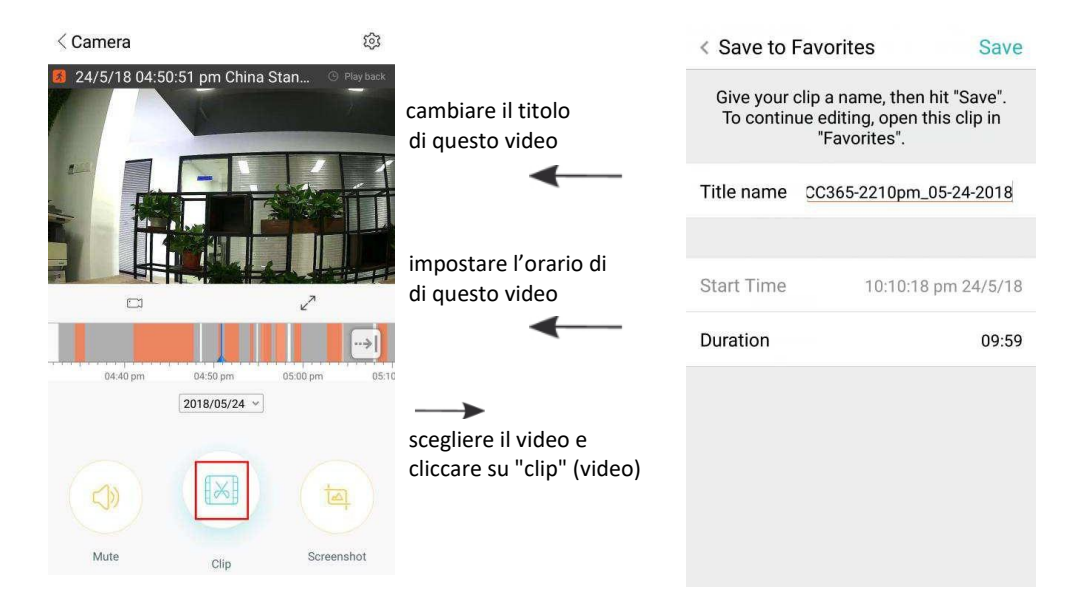

Cliccare su "save" (Salva) e il video verrà salvato automaticamente nel "my favorite" (I miei preferiti)

## **RIPRODUZIONE / CONDIVISIONE VIDEO PREFERITI**

- A、Cliccare su "my favorite" ( I miei preferiti)
- B、Scegliere e riprodurre il video

C、Cliccare su "Share" (Condividi), per condividere il video su Facebook e YouTube. Può essere condiviso anche tramite link.

D、Selezionare "Download" (Scarica) per salvare il video sul telefono.

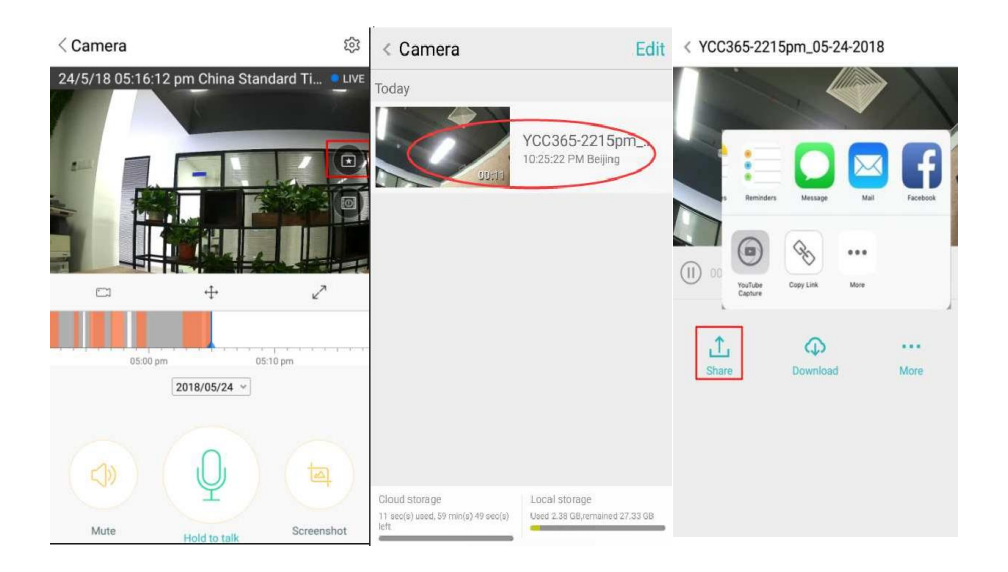

#### **ACCENDERE / SPENGERE LA VIDEOCAMERA, IMPOSTARE IL PROGRAMMA DI MONITORAGGIO**

- A. Cliccare su "  $\mathbb{Q}^3$ ", controllare il menù parametri
- B、Cliccare su "Device is On" (Il dispositivo è acceso) per accendere o spengere la fotocamera
- C、Impostare on/off

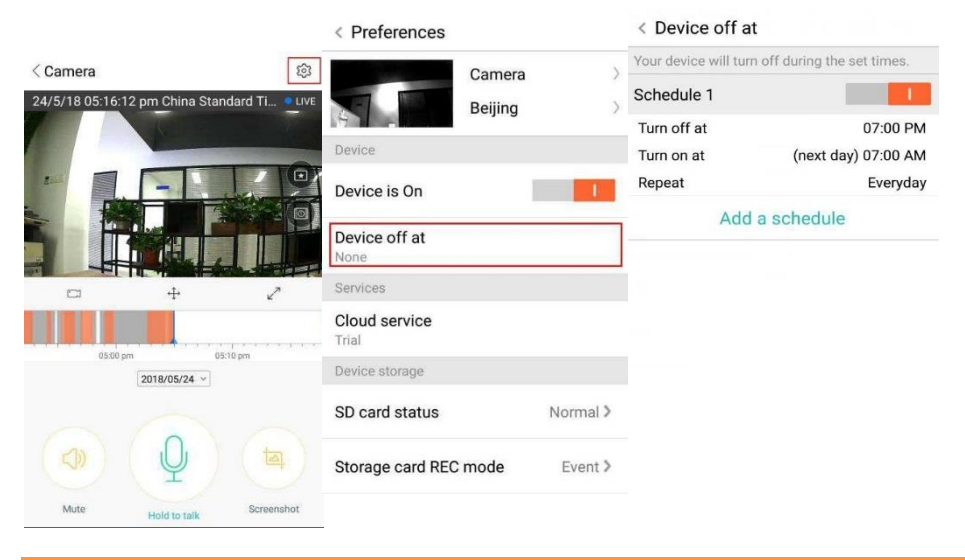

#### **SERVIZIO DI MEMORIZZAZIONE SU CLOUD**

Offriamo un servizio di archiviazione su cloud di 30 giorni, di cui tutti possono usufruire gratuitamente. Successivamente è possibile scegliere di prolungare il servizio a pagamento, ad un costo ridotto.

- A. Selezionare "Cloud service" (Servizio cloud) e scegliere tra le diverse tipologie di abbonamento
- B. Per i nostri clienti sono disponibili tre tipi di abbonamento ed è possibile scegliere tra pagamento mensile o annuale.
- C. Accattiamo pagamenti con PayPal: cliccare su "Go to PayPal now" (Vai su PayPal ora) e quindi completare il pagamento (è necessario aver installato precedentemente l'app PayPal)

**Nota**: **I servizi cloud sono supportati da Amazon AWS. Tutti i video e i messaggi vengono salvati sui servizi Web di Amazon, autenticati dalla verifica del protocollo Safe Harbor USA-UE, che garantisce l'inviolabilità della sicurezza e della privacy degli utenti. Poiché l'abbonamento cloud è direttamente collegato al dispositivo, è necessario contattare il venditore se la videocamera smette di funzionare e l'abbonamento deve essere trasferito su un nuovo dispositivo.**

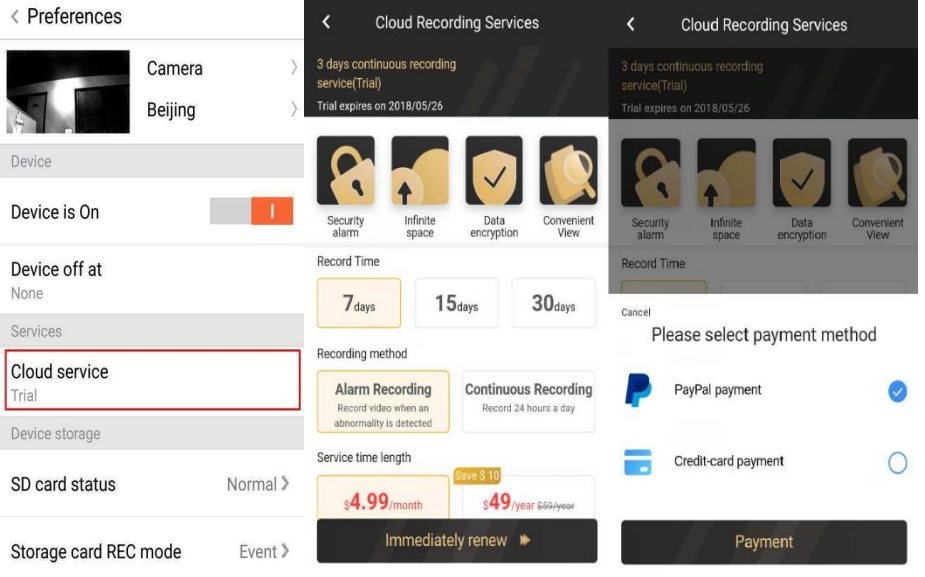

## **IMPOSTAZIONI DELLE NOTIFICHE**

Cliccare su "Notification Settings" (Impostazione delle notifiche) e impostare la modalità di notifica preferita.

- A. Attiva / disattiva l'invio di un messaggio per rilevamento audio
- B. Attiva / disattiva l'invio di un messaggio per rilevamento movimento
- C. Pianifica le notifiche.
- D. Apri / Chiudi notifiche telefono cellulare.

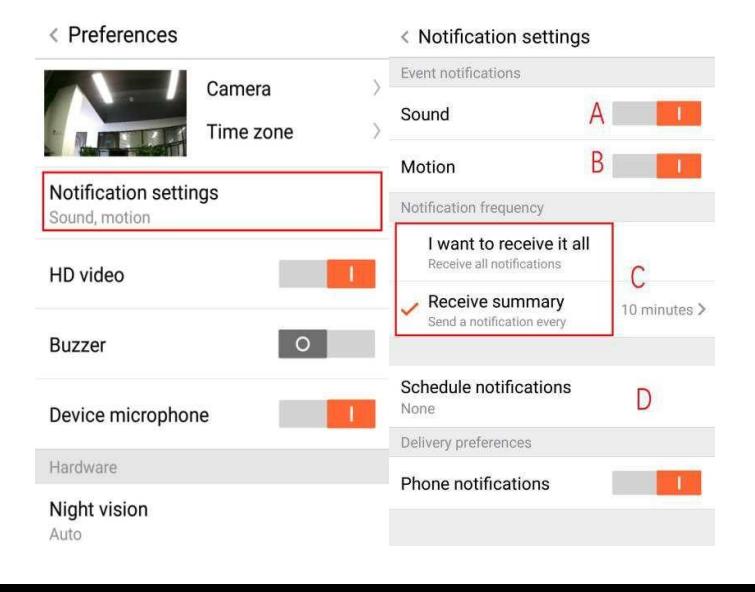

#### **SCHEDA SD**

Inserire la scheda SD nella videocamera e avviare la fotocamera (non farlo mentre è in funzionamento)

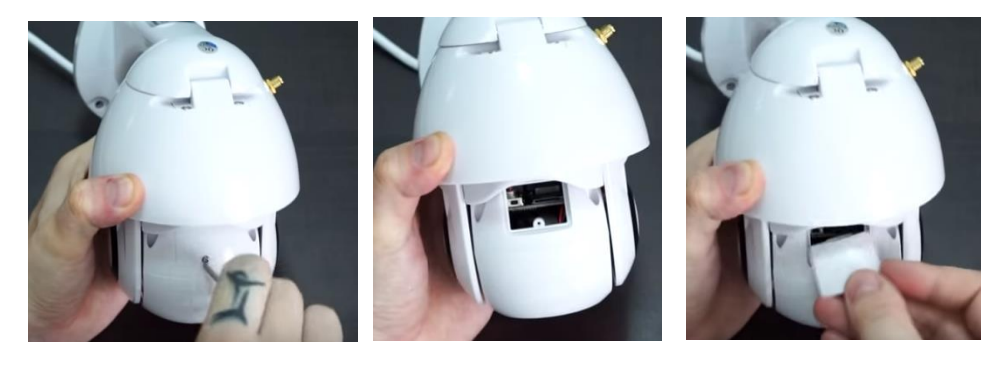

- 1. Usando il cacciavite in dotazione, allentare la vite sul vano della scheda SD.
- 2. Inserire la scheda SD

3. Riposizionare il coperchio del vano della scheda SD e avvitarlo utilizzando il cacciavite in dotazione.

#### **Requisiti della scheda TF**

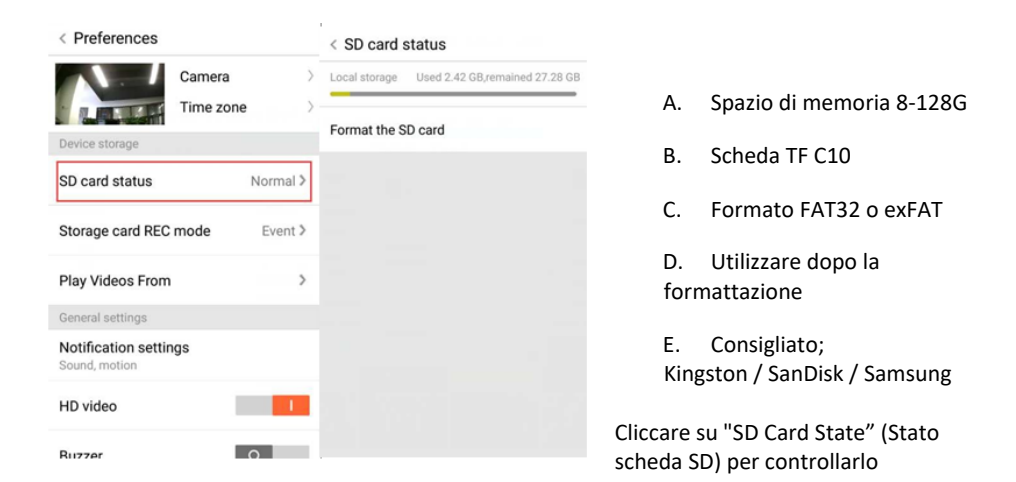

Nota: Dopo aver inserito la scheda SD, il video verrà salvato sulla scheda SD e la riproduzione in loop in seguito.

- A. Nome del dispositivo
- B. Fuso orario

**Video HD: cambia la qualità delle immagini, HD / SD Microfono del dispositivo:** Apri / Chiudi il microfono

#### **Visione notturna:**

- 1. "Off" (spento), esclude la visione notturna
- 2. "On", (acceso), visione notturna sempre attiva
- 3. "Auto", commutazione automatica

**Rotazione dell'immagine del video di 180°:** Capovolgere l'immagine quando la videocamera è installata sotto un tetto.

**Wi-Fi di rete:** Modificare il Wi-Fi sul dispositivo.

**Nota:** Il Wi-Fi deve essere disponibile, se la posizione cambia e la connessione Wi-Fi è diversa, si prega di reimpostare e far connettere alla nuova rete Wi-Fi.

**Dettagli del dispositivo:** Controllare l'ID e il numero del software \ hardware del dispositivo.

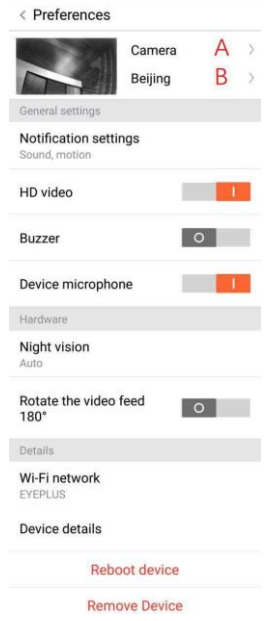

**Rimuovere il dispositivo: Si prega di rimuovere la videocamera dal proprio account se dovete utilizzare un altro account per aggiungere la videocamera.**

## **VISUALIZZAZIONE DI VIDEO MULTI-SCHERMO (SI APPLICA SOLO PER DISPOSITIVI MULTIPLI ATTIVI IN CONTEMPORANEA)**

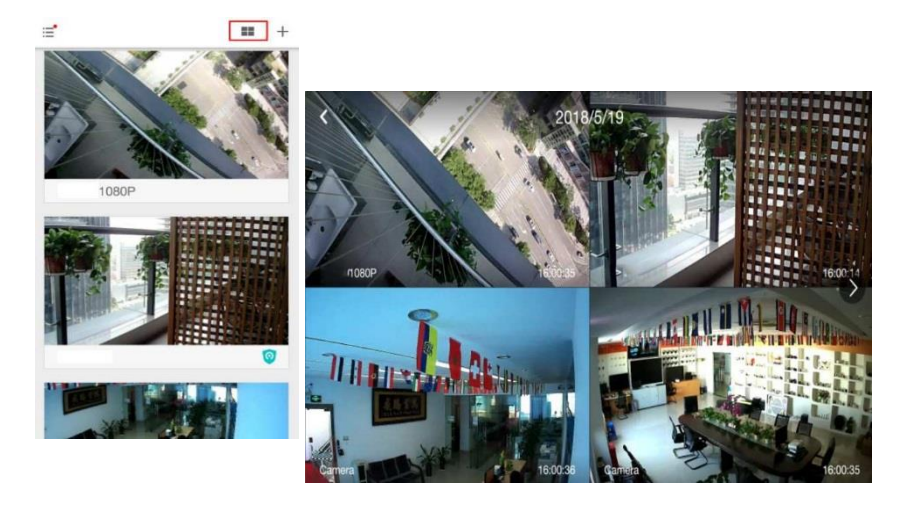

#### **1. Accesso**

## Get more with Recording Services.

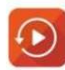

Cloud video recording View the last 24h of video footage from your smartphone, tablet or computer.

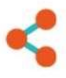

Easy saving and sharing Keep up to 1h of clips. Edit and share from your smartphone.

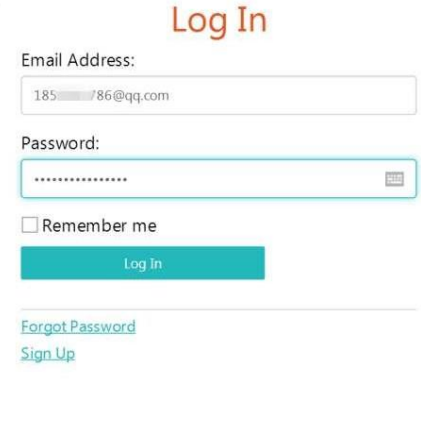

Inserire il proprio indirizzo e-mail e accedere con la password su https:/[/www.eyeplusiot.com](http://www.eyeplusiot.com/)

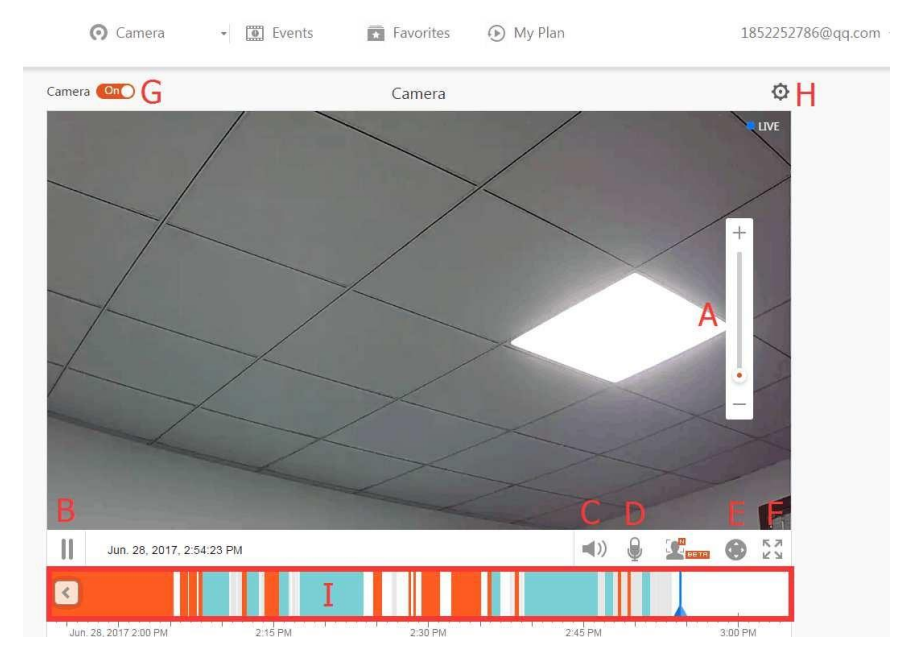

## **2. Descrizione delle funzioni**

- A. Zoom digitale 4x
- B. Interrompi la riproduzione
- C. Impostazione del volume
- D. Tasto di talkback
- E. PANORAMICA / INCLINAZIONE
- F. Schermo intero
- G. Chiudi / Apri videocamera
- H. Impostazione dei parametri, impostazione della qualità dell'immagine e delle notifiche.
- I. Riproduzione video su cloud, selezionare ogni punto nella sequenza temporale per controllare il video registrato.

#### **FAQ**

- 1. **Non riesco ad aggiungere il dispositivo**?
	- A. Assicurarsi che la videocamera sia stata resettata. Premere il tasto Reset fino a quando non si sente il segnale di attivazione
	- B. Supporta solo Wi-Fi 2,4 GHz, se il suo router Wi-Fi è 5 GHz, è necessario che lo imposti alla modalità doppia 2,4 / 5 GHz.
	- C. Attivi il servizio GPS prima di aggiungere il dispositivo sul cellulare Android. Al termine dell'installazione, al primo utilizzo dell'app, le verrà chiesto di attivare il servizio GPS: se sceglie di non attivare il servizio GPS, è necessario disinstallare e reinstallare nuovamente l'app.
	- D. Verifichi che la videocamera non sia stata associata ad altro account.

Si susseguono quattro istruzioni vocali nel corso del processo;

- (1) "Please use mobile phone for Wi-Fi configuration" (Utilizza il telefono cellulare per la configurazione Wi-Fi) dopo l'accensione.
- (2) Selezioni il suo Wi-Fi e acceda con la sua password. Quando il dispositivo emette un suono tipo "beep" sentirà questo messaggio "Please wait for Wi-Fi connecting" (Attendi la connessione Wi-Fi).
- (3) "Please wait for internet connecting" (Attendi la connessione a Internet) dopo aver ottenuto l'indirizzo IP Internet.
- (4) "Internet connected welcome to use cloud camera" (Connesso a Internet, puoi usare la videocamera cloud)

A. Se non riesce a passare al secondo passaggio, controlli che il suo canale Wi-Fi non sia nascosto e che il router Wi-Fi non sia così lontano dalla videocamera. Se in questo modo non funziona, scansioni il codice QR per aggiungere la fotocamera.

B. Se non riesce a passare al terzo passaggio, riduca il numero degli utenti del Wi-Fi ed elimini i caratteri speciali della sua password Wi-Fi.

C. Se non riesce a passare al quarto passaggio, riprovi, se continua a non funzionare, contatti il venditore.

#### 2. **Qual è la differenza dei colori della sequenza temporale**?

L'arancione indica la registrazione di un video di allarme, il blu indica la registrazione video di allarme sonoro, il grigio significa nessuna eccezione e la registrazione video sulla scheda TF, il bianco significa nessuna registrazione.

#### 3. **Qual è l'intervallo di registrazione su una scheda TF?**

La dimensione del file video è limitata. Quando la dimensione del video è prossima al valore critico, il file video verrà creato e inizierà a essere registrato un nuovo video. Tra i due filmati c'è un intervallo ma estremamente breve.

#### 4. **La scheda TF non può essere identificata**?

Verifichi che la scheda TF soddisfi i requisiti di qualità. Potrebbe non essere identificata anche in caso di scarsa qualità del segnale Wi-Fi.

## 5. **La sequenza temporale della registrazione video è vuota dopo la scadenza del servizio cloud.**

Il video non può essere riprodotto dopo la scadenza del servizio cloud. Se nella videocamera non è presente una scheda TF, non è possibile registrare il video.

Se la scheda TF funziona sempre, ma i file video scompaiono, controlli lo stato della scheda TF: se è normale nell'app ma non è stato registrato alcun video, formatti la scheda TF. Se il problema persiste, si procuri una nuova scheda TF e riprovi.

## 6. **Perché non riesco a ricevere le notifiche sul mio telefono**?

Si assicuri che l'app abbia l'abilitazione all'invio delle notifiche.

Altrimenti, non vengono inviate notifiche mentre sta guardando il video in tempo reale nell'app, perché non è necessario inviare notifiche se già si sta guardando il video online.

Sistema avanzato di invio dei messaggi: le notifiche di avviso non verranno inviate sempre al telefono, ma tutti i messaggi e i video saranno registrati.

## 7. **La videocamera si disconnette**?

Verifichi l'alimentazione e il collegamento a Internet, quindi riavvi la videocamera. Se in questo modo non funziona, rimuova la videocamera dall'app e la aggiunga di nuovo.

## 8. **C'è un cerchio nel video e il video scorre lentamente**?

Un cerchio nel video significa che non è stato ancora completamente caricato, controlli la funzionalità della rete.

- 9. **Come posso far vedere il video ad altre persone?** Condivida l'account dell'app con le altre persone.
- 10. **Quante persone possono utilizzare l'account contemporaneamente?** Non esiste un limite teorico.
- 11. **Perché potrebbe fallire l'aggiunta di una videocamera a un altro account?** Un solo account per una videocamera: se un altro account deve aggiungere la videocamera, deve prima rimuoverla dal dispositivo corrente.
- 12. **Come posso collegare la mia videocamera all'altro Wi-Fi.** Due alternative:
	- A. Se è necessario passare a un altro Wi-Fi senza spostare il device.

"Parameter setting >> Wi-Fi Network >> select the Wi-Fi" (Impostazione dei parametri >> Rete Wi-Fi >> selezionare il Wi-Fi)

B. Se la videocamera viene spostata in un altro posto, avvii la videocamera, vedrà il "Device disconnected" (Dispositivo disconnesso) sulla pagina principale, quindi clicchi su "TROUBLESHOOT" (RISOLUZIONE DEI PROBLEMI) per riconnettersi al Wi-Fi.

#### **MANUTENZIONE**

- Questo prodotto non contiene parti riparabili dall'utente e la rimozione dell'involucro non deve essere eseguita se non da personale di assistenza qualificato.
- Utilizzare solo un panno pulito, leggermente inumidito con acqua per pulire questa videocamera.
- Non utilizzare detergenti con alcol o solventi poiché ciò potrebbe danneggiare la custodia in plastica e le parti dell'obiettivo.
- Utilizzare un panno morbido e asciutto per pulire l'obiettivo quando necessario.
- Non installare la videocamera in un ambiente in cui potrebbe essere esposta a polvere, umidità elevata, temperature elevate o pioggia.
- Non installare questa apparecchiatura in uno spazio chiuso senza ventilazione. È probabile che la videocamera si surriscaldi durante il normale utilizzo e per mantenere una temperatura di funzionamento sufficientemente bassa è necessaria la ventilazione.
- Se la videocamera è istallata in uno spazio chiuso, potrebbe surriscaldarsi e danneggiarsi in modo permanente.
- Se la videocamera inizia a funzionare male o smette di funzionare e le procedure di manutenzione ordinaria sopra descritte non risolvono il problema, contattare il proprio rivenditore e richiedere a un tecnico dell'assistenza di ispezionarla.

## **Istruzioni per il riciclaggio e lo smaltimento**

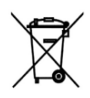

Questo marchio indica che questo prodotto non deve essere smaltito con altri rifiuti domestici in tutta l'UE. Prevenire possibili danni all'ambiente o alla salute umana derivanti dallo smaltimento incontrollato dei rifiuti; riciclarlo responsabilmente per

promuovere il riutilizzo sostenibile delle risorse materiali. Per restituire il dispositivo usato, utilizzare i sistemi di restituzione e raccolta o contattare il rivenditore presso cui è stato acquistato il prodotto. Possono ritirare questo prodotto ed avviarlo ad un riciclaggio sicuro per l'ambiente

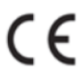

Dichiarazione del produttore sulla conformità ai requisiti delle direttive CE applicabili.